# Doctor's Portal User Manual for Intelehealth

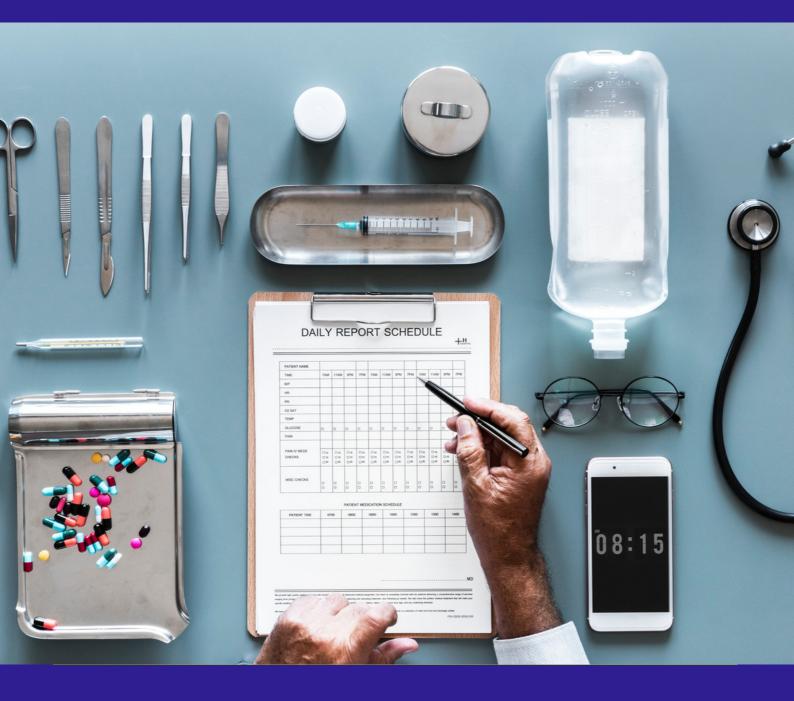

 $\bigcirc$ ВГ В 4

S

INTRODUCTION LOGIN SCREEN HOME SCREEN **APPOINTMENT PRIORITY VISITS** AWAITING CONSULTS **VISIT IN PROGRESS** VISIT SUMMARY PAGE **REFER TO SPECIALIST** START VISIT NOTE **PREVIOUS HISTORY** CHAT/CALL FUNCTIONS PROFILE CALENDAR HELP AND SUPPORT INTELEHEALTH PWA SETUP ACTIVITY

## INTRODUCTION

#### Welcome to the Intelehealth Doctor Portal user manual!

This guide will help the doctor to view the complaints and be able to see the pictures of the patient sent by the health workers through the **Intelehealth** application. This doctor portal is a tool where doctors are able to provide medications, diagnosis, investigations, and other health advices with this tool.

### LOGIN SCREEN

Enter username

Enter Password

| <b>Fintelehealth</b>                                                           | Login<br>Login with your provided username and password<br>method.                             | then you can choose the verification   |
|--------------------------------------------------------------------------------|------------------------------------------------------------------------------------------------|----------------------------------------|
|                                                                                | Username<br>doctor<br>Password<br><br>Before logging in please confirm you are not a robot<br> | Eorgot Username 2<br>Eorgot Password 2 |
| Deliver quality health care where there is no doctor                           | Next                                                                                           | →                                      |
| Copyright 62023 Intelefealth, a 501 (c)(3) & Section 8 non-profit organisation | Intelehealth Terma & Conditio                                                                  | na and Privacy.Policy                  |
|                                                                                | Press Next to login                                                                            | Select i am no<br>robot checkb         |

#### To login to the dashboards:

**Step-1:** Enter the URL provided by Intelehealth in the address bar of the browser (preferable Google Chrome)

- Step-2: Enter the Username and Password (will be provided)
- **Step-3:** I am not a robot: checkbox

Step-4: Click Next.

#### Tips

- Make sure you have an internet connection before logging in to the web application.
- The username and password are case-sensitive. Ensure you enter the exact same username and password as provided by the organization.
- Change your password frequently (we recommend once every 3 months) for security purposes.
- Do not write passwords and usernames in an unsecured location.
- Do not share your password with anyone on the phone, WhatsApp, email, or by any means of communication.
- No one from Intelehealth will ever call you and ask you for your password or login information.

### **HOME SCREEN**

|   | intelehealth 🥑 | Search patient Q   |     |                             |                       | 0 4             | Hello, Dr Rohit Sharma  | 9 <mark>9</mark> 8 - 1 |
|---|----------------|--------------------|-----|-----------------------------|-----------------------|-----------------|-------------------------|------------------------|
| G | Dashboard      | 3<br>Appointments  |     | 25<br>Priority visits       | e 24<br>Awaiting v    | isits           | 4<br>In-progress visits |                        |
| Ω | Messages       |                    |     |                             |                       |                 | ,                       | fide all 🔨             |
| ß | Appointment    |                    |     |                             |                       |                 |                         |                        |
|   | Calendar       | Appointments (3) @ | )   |                             |                       |                 |                         | ^                      |
| ۵ | Prescription   | Patient            | Age | Starts in                   | Location              | Cheif Complaint | Actions                 |                        |
| 0 | Help & Support | Test Workflow (M)  | 53y | Due : 15 Apr, 2023 10:00 AM | Telemedicine Clinic 1 | Abdominal Pain  | Reschedule Cancel       |                        |
|   |                | Sanket Test (M)    | 30y | Due : 27 Apr, 2023 02:00 PM | Telemedicine Clinic 1 | Hypertension    | Reschedule Cancel       |                        |
| ሳ | Log-out        | Demo Linked (M)    | 10y | Due : 28 Apr, 2023 11:00 AM | Telemedicine Clinic 1 | Abdominal Pain  | Reschedule Cancel       |                        |
|   |                |                    |     |                             |                       |                 | 1 240 16 6 2            | 21                     |

#### On the HOME screen, the user can view:

- **Top Tabs** show the total number of patient visits having the following visit status:
- 1. **APPOINTMENT** The visit has been booked by the HW and is showing here.
- 2. **PRIORITY VISITS** Priority visits show the total number of patient visits that are marked as critical patients or emergency cases by the Health Worker and are not seen by the doctor.
- 3. AWAITING VISITS Adult Initial shows the total number of patient visits that are not seen by the doctor.
- 4. IN PROGRESS VISIT Visit Note shows the total number of patient visits that are seen by the doctor but may have not been given a complete prescription (diagnosis, medicines, advice, and follow-up dates).
- SEARCH PATIENT BAR Patients can be searched using their Names and Patient ID
- **PROFILE** where the user will be able to view a) **My Account** to enter, edit and view the personal information and also create a signature b) **Change password** c) **Change language**
- Log out or Sign out from the Intelehealth web portal.
- Calendar To set the monthly calendar or availability for a user or doctor.
- **Prescription** This tab shows the prescription given to the patient by a doctor.

### **APPOINTMENTS**

In the appointment section, we can see the booked appointment list for the patients if we click on patient name we can see the patient details.

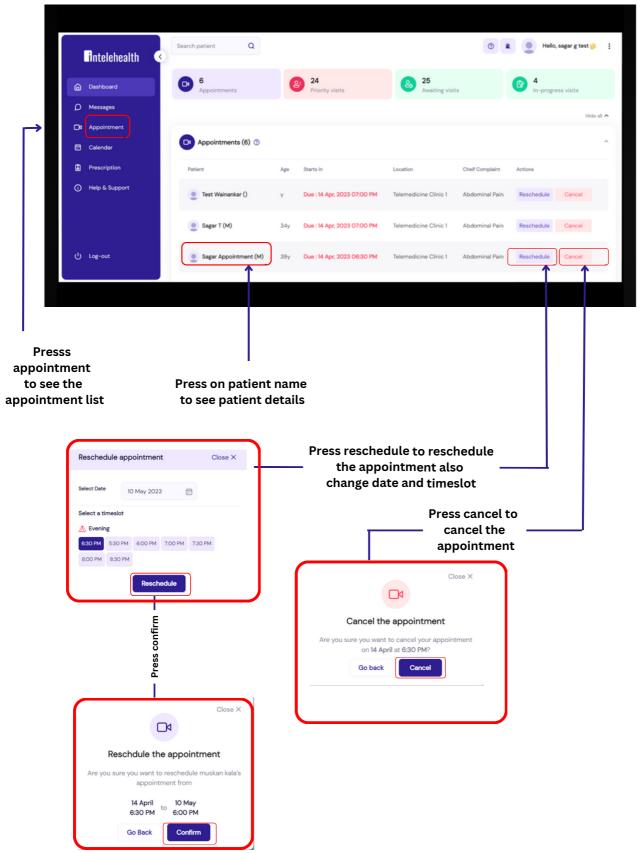

### **PRIORITY VISITS**

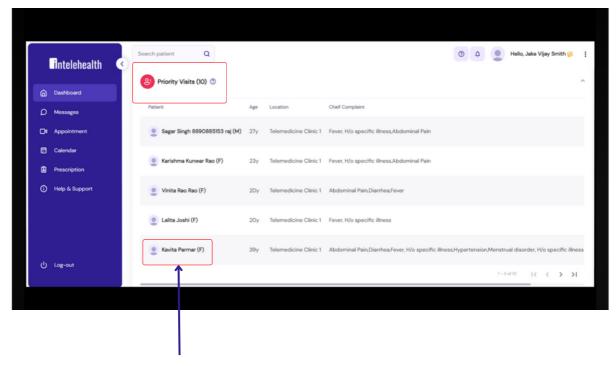

Press on patient name to start the priority visit

Priority visits show the total number of patient visits that are marked as critical patients or emergency cases by the Health Worker and are yet to be seen by the doctor.

### **AWAITING VISITS**

| intelehealth   | Search patient Q       |     |                       | •                                        | 📕 Hello, Rohit Vijay Kumar 🌽 |
|----------------|------------------------|-----|-----------------------|------------------------------------------|------------------------------|
| Dashboard      | Priority Visits (23) 💿 | ]   |                       |                                          | ~                            |
| D Messages     | Patient                | Age | Location              | Cheif Complaint                          | Visit Created                |
| Appointment    | Patient TestO4 (F)     | 8y  | Telemedicine Clinic 1 | Abdominal Pain                           | 04 May, 2023                 |
| Prescription   | Test Nishita (F)       | 42y | Telemedicine Clinic 3 | Abdominal Pain                           | 1 26 Apr, 2023               |
| Help & Support | Fiñal MC (F)           | 31y | Telemedicine Clinic 1 | Menstrual disorder, H/o specific illness | 1 26 Apr, 2023               |
|                | 🧕 A J S (M)            | 33у | Telemedicine Clinic 1 | Diarrhea                                 | 1 26 Apr, 2023               |
| ပံ Log-out     | LIIIIII Pppppp (F)     | 13у | Telemedicine Clinic 1 | Diarrhea                                 | 国 25 Apr, 2023               |

In this table, the user will be able to see the patient's visit status which means that these patients are waiting to be seen by a doctor also you can see the patient details like the name of the patient their age, location along with chief complaints.

• Click on the Patient ID to go to the Visit Summary page. Users can search for a patient that is on the table in the search patient box.

#### Tips

- You can click on the hide and view button to hide and see all the tabs.
- To see the next 5 patients, click on > greater than sign on the table.

### **IN PROGRESS VISITS**

| intelehealth <                         | Search patient Q         |     |                       |                    | 🔿 🖹 👱 Hello, Rohit Vijay Kumar 🔅 🚦 |
|----------------------------------------|--------------------------|-----|-----------------------|--------------------|------------------------------------|
| Dashboard                              | In-progress Visits (5) ⑦ |     |                       |                    | ^                                  |
| D Messages                             | Patient                  | Age | Location              | Chelf Complaint    | Prescription Started               |
| Dt Appointment                         | Shekhar Waikar (M)       | 46y | Telemedicine Clinic 1 | Fever/Hypertension | i 22 hrs ago                       |
| Calendar                               | Mathew Joseph (M)        | 35у | Telemedicine Clinic 1 | Abdominal Pain     | 04 May; 2023                       |
| <ol> <li>Help &amp; Support</li> </ol> | . A R S (M)              | Оу  | Telemedicine Clinic 1 | Diarrhea           | 8 26 Apr, 2023                     |
|                                        | PhysicalImage Test1 (F)  | 26y | Telemedicine Clinic 1 | Abdominal Pain     | 24 Apr, 2023                       |
|                                        | Fname Lname (M)          | 66y | Telemedicine Clinic 1 | Abdominal Pain     | 25 Apr, 2023                       |
|                                        |                          |     |                       |                    | 1-5 of 5  < < > >                  |
| (၂) Log-out                            |                          |     |                       |                    |                                    |
|                                        |                          |     |                       |                    |                                    |

In this table, the user will be able to see the patient that the doctor has already picked up the visit and it is in the process of providing a consultation.

- Click on the Patient ID to go to the Visit Summary page.
- You can click on the hide and view button to hide and see all the tabs.
- To see the next 5 patients, click on > greater than sign on the table.

## **VISIT SUMMARY PAGE**

In this Patient Visit Summary, the doctor can view the following details collected by the Health Workers:

- Patient information such as Name, Age, Sex, Date of birth, Village and contact information and Patient profile photo.
- Past Visits
- Presenting complaints
- Family History
- Past Medical History
- Vitals
- Physical Examination
- Additional Documents
- **Patient Interaction** : This history note and physical exam note was generated by the Health Worker with the support of the Intelehealth mobile application. It collects only preliminary findings and may not gather all of the patient's clinical information, especially sensitive information or complex physical exam information which is hard for the Health Worker to collect. Please verify crucial clinical information and collect any additional information you require by speaking with the patient directly.

### **VISIT SUMMARY PAGE**

### **Patient Information**

| intelehealth                                                                   | Dashboard > Visit Summary     |                                                                                                    |                                                                                                    | 💿 🖹 🔮 Hello, Rohit Vij                              | jay Kumar 🍎 🚦 |
|--------------------------------------------------------------------------------|-------------------------------|----------------------------------------------------------------------------------------------------|----------------------------------------------------------------------------------------------------|-----------------------------------------------------|---------------|
| Dashboard                                                                      | Jen Tile (M)<br>ISWMW-6       | Age<br>32 years<br>Address<br>Jalgeon: Chopda                                                       | Occupation<br>NA<br>National ID<br>Abcdhhakagejhsj                                                                                                    | Contact no.<br>+9199750-46872 🚫<br>+9199750-46872 💊 |               |
| Dt Appointment                                                                 |                               |                                                                                                    | and a second second sec |                                                     |               |
| Calendar                                                                       | Current vielt summers         | alt blatan.                                                                                         |                                                                                                    |                                                     |               |
| <ul> <li>Calendar</li> <li>Prescription</li> <li>Help &amp; Support</li> </ul> | Current visit summary Past vi | lait history                                                                                        |                                                                                                    |                                                     | Hide all A    |
| Prescription                                                                   |                               | hist history<br>*****6030<br>10 May, 2023<br>10 May, 2023<br>Amating Visit<br>Telemedicine Clinic 1 |                                                                                                    |                                                     |               |

### Vitals and Chief Complaints

| intelehealth   | Dashboard 3 Visit Summary                                                                                                    |                                                                               | O k 🕘 Helis, Baht Vijay Kurr | mar 🦗 |
|----------------|----------------------------------------------------------------------------------------------------|-------------------------------------------------------------------------------|------------------------------|-------|
| Deshboard      | Vitals                                                                                                    |                                                                               |                              | ^     |
| D Messages     | Height (cm)                                                                                                    | 167                                                                           |                              |       |
| Di Appointment | Weight (kg)                                                                                                    | 60                                                                            |                              |       |
|                | • BM                                                                                                    | 24.34                                                                         |                              |       |
| Calendar       | • #*                                                                                                    | 56 / TIO                                                                      |                              |       |
| Prescription   | Pulse                                                                                                    | No information                                                                |                              |       |
|                | Temprature (F)                                                                                                    | 95.99                                                                         |                              |       |
| Help & Support | <ul> <li>SpO2 (%)</li> <li>Respiratory Rate</li> </ul>                                                                                        | 98<br>No information                                                          |                              |       |
|                |                                                                                                    |                                                                               |                              |       |
|                | Chelf Complaint                                                                                                    |                                                                               |                              |       |
|                | Fever Hito specific illness                                                                                                    |                                                                               |                              |       |
|                | Land Land all and the second research                                                                                                    |                                                                               |                              |       |
|                | Fever                                                                                                    |                                                                               |                              |       |
|                |                                                                                                    | 3 Days.                                                                       |                              |       |
|                | Fever                                                                                                    | 3 Days.<br>All day! Constant.                                                 |                              |       |
|                | Fever<br>• Duration                                                                                                    |                                                                               |                              |       |
|                | Fever<br>• Duration<br>• Nature of forem<br>• Torum<br>• Sourcity                                                                             | All day/ Constant.<br>Evening.<br>High.                                       |                              |       |
|                | Fever<br>- Duration<br>- Nature of fever<br>- Timing                                                                                          | All day/ Constant.<br>Evening.                                                |                              |       |
|                | Fever<br>• Duration<br>• Nature of forem<br>• Torum<br>• Sourcity                                                                             | All day/ Constant.<br>Evening.<br>High.                                       |                              |       |
|                | Fever<br>• Duration<br>• Stature of herer<br>• Iming<br>• Stature for<br>• Stature could preserve using a thermaneter<br>Hito specific liness | Ail dayl Constant.<br>Evening.<br>High.<br>OliMay/2023, Body Temperature (F). |                              |       |
| () Lag-out     | Feer<br>• Duation<br>• Staze at freer<br>• Timing<br>• Senity<br>• Patient recently measured freer using a thermometer                        | All day/ Constant.<br>Evening.<br>High.                                       |                              |       |

### **VISIT SUMMARY PAGE**

**Physical examination and Medical History** 

| Jeneral exams                                                                                               |                                                               |  |
|----------------------------------------------------------------------------------------------------|---------------------------------------------------------------|--|
| Eves Jaundice                                                                                               | jaundice seen.                                                |  |
| Eyes: Pallor                                                                                                | jaunoce seen.<br>None                                         |  |
| • Arm                                                                                                    | Pinch skin* - appears slow on pinch test.                     |  |
| Nail abnormality                                                                                            | clubbing.                                                     |  |
| Nail anemia                                                                                                 | Nails are pale.                                               |  |
|                                                                                                    |                                                               |  |
|                                                                                                    | pedel eedema in right foot.                                   |  |
| Anite     Medical history                                                                                   | pedar oederea in right tool.                                  |  |
| Medical history Patient history                                                                             |                                                               |  |
| Medical Natory  Natient Natory  • Medical History                                                           | Hospitalization                                               |  |
| Medical history  Nationt history  Modical History  Atorpia                                                  | Hesphilation<br>Ricknew allegies.                             |  |
| Medical history  Astient history  Medical History  Medical History  Medical History  Chewing tubacco status | Hespitalization<br>No known allergies.<br>Do not Chew tubaco. |  |
| Medical history  Nationt history  Modical History  Atorpia                                                  | Hesphilation<br>Ricknew allegies.                             |  |

### **Additional Document**

|    | Family history                                                                                                    |   |
|----|----------------------------------------------------------------------------------------------------|---|
|    | • Astrona None.                                                                                                    |   |
|    |                                                                                                    | _ |
|    | Additional documents                                                                                                    | ^ |
|    | No additional docs available!                                                                                                    |   |
|    |                                                                                                    |   |
|    | () Refer to specialist                                                                                                    | ^ |
|    | Refer to another speciality 🔿 Yes 🔹 No                                                                                                    |   |
|    | Bafer to another speciality 🔿 Yes 🕷 No                                                                                                    |   |
|    |                                                                                                    | - |
| No | m This history note and physical examinate was generated by a community health worker with the support of the Intel/Health mobile application and App, a digital assistant, it collects only preliminary findings and may not gather all of the patient's clinical information, especially sensitive information or complex physical examination in the patient density. | A |
|    |                                                                                                    |   |
|    | Start visit note                                                                                                    |   |
|    |                                                                                                    |   |
|    |                                                                                                    |   |
|    |                                                                                                    | 0 |
|    |                                                                                                    |   |
|    |                                                                                                    |   |

### **REFER TO SPECIALIST**

To refer or assign another specialty doctor needs to choose from the dropdown on which specialty they want to refer and click Re-assign. It should be referred before starting to give a prescription.

| intelehealth 🤇 | Dashboard > Visit Summary   |                               | 🕥 🖹 🧕 Hello, Rohit Vijey Kurnar 🤌                                                                                                    |
|----------------|-----------------------------|-------------------------------|----------------------------------------------------------------------------------------------------|
| Dashboard      | (B) Refer to specialist     |                               | ^<br>^                                                                                                    |
| D Messages     | Refer to specialist         |                               |                                                                                                    |
| Appointment    | Refer to another speciality | • Yes 🔵 No                    |                                                                                                    |
| Calendar       | Specialization              | Belect specialization         |                                                                                                    |
| Prescription   | Re-assign                   | General Physician             |                                                                                                    |
| Help & Support |                             | Dermatologist<br>Gynecologist |                                                                                                    |
|                |                             |                               | application and Ayu, a digital assistant. It collects only preliminary findings and may not gather all at<br>to collect. Please welfy crucial clinical information and collect any additional information you |
| பு Log-out     |                             | Start visit note              |                                                                                                    |
|                |                             |                               |                                                                                                    |

ss re-assign to reassign the speciality Select Specialization

#### **Patient Interaction**

#### When the user clicks on the WhatsApp icon,

Step 1- Click on the Whatsapp icon, this will have a pre-text and will redirect you the Whatsapp number of the Health Worker.

Step 2- Choose the Health Worker's number and send the message.

#### When the user clicks on the Phone icon,

Step 1- Click on the Phone icon, this will direct you to a dialer list

Step 2- The doctor can then choose the Health Worker's number and make a call

#### Tips

- The Submit button gets enabled only when all the required fields are filled in.
- In Patient Interaction Segment, once the user clicks on SUBMIT, the filled data cannot be deleted. **Always Remember** to call the patient before providing diagnosis and treatment.
- On typing the first two letters in diagnosis, prescribed medicines and advice segment, the doctor will be able to view a drop down list. The ADD DIAGNOSIS button is enabled when all the details are filled in the diagnosis segment.
- Click on the "Start Visit Note" button to begin the treatment or management plan.

The doctor may fill in the following details:

• Patient Interaction, Diagnosis, Doctor's Note, Recommended Medication, Recommended test, Advice and Follow-Up

|                | Dashboard > Visit Summary   |                                                                                                    | 💿 👔 👱 Hello, Rohit Vijey Kumar 🤌 |
|----------------|-----------------------------|----------------------------------------------------------------------------------------------------|----------------------------------|
| intelehealth < |                             |                                                                                                    |                                  |
| Deshboard      | Refer to specialist         |                                                                                                    | ^                                |
| D Messages     | •                           |                                                                                                    |                                  |
| 4 Appointment  | Refer to another speciality | • Yes 🔿 No                                                                                                    |                                  |
| Calendar       | Specialization              | Belect specialization                                                                                                    |                                  |
| Prescription   | Re-assign                   | General Physician                                                                                                    |                                  |
| Help & Support |                             | Dermatologist                                                                                                    |                                  |
|                |                             | Gynecologist<br>Pediatrician                                                                                                    |                                  |
|                |                             | was generated by a community health worker with the support of the instainlealth mobile application<br>atlive information or complex physical examiniformation which is hard for the health worker to collect |                                  |
|                |                             | Start visit note                                                                                                    |                                  |
| ப் Log-out     |                             |                                                                                                    |                                  |
| (i) Log-out    |                             |                                                                                                    |                                  |

Click on Start Visit Note to give diagnosis and treatment

|                |                                                       |                                          |                        |                       | Hello, Rohit Vijay Kumar |
|----------------|-------------------------------------------------------|------------------------------------------|------------------------|-----------------------|--------------------------|
| intelehealth 🔇 | Ratient interaction                                   |                                          |                        |                       |                          |
| Deshboard      | Connect with patient                                  | Click here to connent with the patient   |                        |                       |                          |
| Messages       | Have you spoken with the patient directly?            | • Yes No                                 |                        |                       |                          |
| Appointment    | Save                                                  |                                          |                        |                       |                          |
| Calendar       |                                                       |                                          |                        |                       |                          |
| Prescription   | 0 Diagnosis                                           |                                          |                        |                       |                          |
|                |                                                       |                                          |                        |                       |                          |
| Help & Support | Diagnosis                                             |                                          | Туре                   | Status                |                          |
| Help & Support | Diagnosis<br>Rheumatic fever with cardiac involvement |                                          | <b>Type</b><br>Primary | Status<br>Provisional |                          |
| Help & Support |                                                       | Rheumatic fever without heart involvem v |                        |                       |                          |
| Help & Support | Rheumatic fever with cardiac involvement              | Rheumatic fever without heart involvem • |                        |                       |                          |
| Help & Support | Rheumatic fever with cardiac involvement              |                                          |                        |                       |                          |

**For Patient Interaction** 

Step 1-Click on the either what app icon or phone icon

Step 2-After choosing the icon, it will open a new tab where it will show pre text or and whats up number of the heath worker

Step 3- Choose health worker number for Call or Message

To give Diagnosis

Step 1- Enter Diagnosis in the text box

Step 2- Choose Primary or Secondary Option

Step 3 - Click ADD Diagnosis

| intelehealth | Dashboard > Visit Summary      |                            |                           |                         | 0 <b>x</b> 9 H | illo, Rohit Vijay Kumar |
|--------------|--------------------------------|----------------------------|---------------------------|-------------------------|----------------|-------------------------|
| Deshboard    | Note                           |                            |                           |                         |                |                         |
| Messages     | Note (Not shared with patient) |                            |                           |                         |                |                         |
| Appointment  | Do not eat spicy food          |                            |                           |                         |                | e                       |
| Calendar     | Cancel Add note                |                            |                           |                         |                |                         |
|              |                                |                            |                           |                         |                |                         |
|              |                                |                            |                           |                         |                |                         |
|              | Medication                     |                            |                           |                         |                |                         |
| Prescription | Medication                     | Strength                   | No. of days               | Timing                  | Remarks        | -                       |
|              |                                | Strength<br>Enter strength | No. of days<br>Enter days | Timing<br>Select timing | Remarks        |                         |

#### **Enter Note**

Step 1- Wright any note and press add to add the note

**To Add Recommended Medication** 

Step 1- Enter Medicine name in text box or select from dropdown

Step 2- Enter Strength, No of days

Step 3 - Enter Timing and remark

Step 4 - Click On Add

Note:-If you want to delete the added medicine or note you press delete to delete the data

|                | Dashboard > Visit Summary                 | 💿 🔹 🧕 Hello, Rohit Vijey Kumar 🤞 |
|----------------|-------------------------------------------|----------------------------------|
| intelehealth 🤇 | Cancel Seve                               |                                  |
| Deshboard      |                                           |                                  |
| Messages       | (B) Advice                                |                                  |
| Appointment    | Advice                                    |                                  |
| Calendar       | DO NOT EAT STALE FOODS AND FERMENTED INCE |                                  |
| Prescription   | Cancel Add advice                         |                                  |
| Help & Support |                                           |                                  |
|                | Test                                      |                                  |
|                | Test                                      |                                  |
|                | CBC HB/WBC/RBC PLATELET                   |                                  |
|                | Cancel Add test                           |                                  |
|                |                                           |                                  |
|                | 8 Referral                                |                                  |
|                | Referal facility Remarks                  |                                  |
|                | General Physician v Refer                 |                                  |
|                |                                           | Cancel Add                       |
| Log-out        |                                           |                                  |

To Give Advice Step 1 - Enter Advice or choose it from drop-down Step 2 - Press Add advice

**To Give Recommended Test** 

Step 1- Enter Test name or select it from dropdown in text box

Step 2 - Choose Test name

Step 3 - Click On Add Test

To Give Advice or Refer Patient

Step 1 - Enter Advice or Refer patient can also choose on drop down and also add remark Step 2 - Press Add

| Follow-up                                                                               |         | ] - |
|-----------------------------------------------------------------------------------------|---------|-----|
| Do you want to have follow up with the patient?     Set Set Set Set Set Set Set Set Set | ⊖ No    |     |
|                                                                                         | ay 2023 |     |
| Select time     10:00     Regula     Regula                                             | AM V    | -   |
| Save                                                                                    |         |     |

To Give Follow up visit

Step 1 - Enter follow up details Step 2 - Press Save

To Save The Prescription

Step 1 - Press share prescription to save the prescription

| 🖬 ntelehealth 🤇   |                     |                                                                                      |                   | Cancel Add |
|-------------------|---------------------|--------------------------------------------------------------------------------------|-------------------|------------|
| Deshboard         |                     |                                                                                      |                   |            |
| D Messages        | Follow-up           | Close ×                                                                              |                   | -          |
| Appointment       | -                   |                                                                                      |                   |            |
| Calendar Calendar | Follow Up Requested | Shared preservintion suppose fully                                                   | Reason            |            |
| Prescription      | Yes                 | Shared prescription successfully                                                     | Regular follow up | Ū          |
| Help & Support    |                     | The prescription has been successfully sent. View<br>prescription or go to dashboard |                   |            |
|                   |                     | View prescription Go to dashboard                                                    |                   |            |
|                   |                     | Update prescription View prescrip                                                    | otion             |            |
|                   |                     |                                                                                      |                   |            |
|                   |                     |                                                                                      |                   |            |
| ப் Log-out        |                     |                                                                                      |                   |            |
|                   |                     |                                                                                      |                   |            |

Press view prescription to see the given prescription

### **PREVIOUS HISTORY**

| <b>A</b> ntelehealth                   | Dashboard > Visit Summary                         |                                                             |                                                      | 💿 👔 🧕 Hello, Rohit Vijey Kumar 🔌                      |
|----------------------------------------|---------------------------------------------------|-------------------------------------------------------------|------------------------------------------------------|-------------------------------------------------------|
| Deshboard     Messages     Appointment | Jen Tile (M)<br>I3WNI-8                           | Ago<br>48 years<br>Addross<br>Nashik : vali                 | Occupation<br>NA<br>National ID<br>shjwjajajakakakas | Contact no.<br>+919975046872 (S)<br>+919975046872 (S) |
| Calendar  Prescription  Help & Support | Current visit summary<br>Created on<br>1 05, 2023 | Past visit history<br>Consisted by<br>Rohit Vijey Kumar (M) | Cheil Complaint Summary<br>Abdominal Pain            | Prescription Prescription sent                        |
| ப் Log-out                             |                                                   |                                                             |                                                      |                                                       |
|                                        |                                                   | ress past visit<br>istory to see                            |                                                      | ew to see the<br>rescription                          |

### **CHAT/CALL FUNCTIONS**

The doctor can start a chat or call button with the health worker to interact with the patient regarding their complaints.

The doctor is the first person to start a chat or call with the health worker to interact with them.

| Fintelehealth                                                                   | Dashboard > Visit Summary<br>Appointment starts in<br>ODue: II May, 2023 08:30 PM |                                                |                                                            | 0 👔 🥑 Hello, Rohit Vijey Kumer 🥪<br>Stert of      |                                                  |
|---------------------------------------------------------------------------------|-----------------------------------------------------------------------------------|------------------------------------------------|------------------------------------------------------------|---------------------------------------------------|--------------------------------------------------|
| Messages     Appointment     Calendar     Q     Prescription     Help & Support | Jen Tile (M)<br>ISWNIS-9                                                          | Age<br>29 years<br>Address<br>Jalgson : vali   | Occupation<br>FABMER<br>National ID<br>ABHMN/78GHSAHUHNHBG | Contact no.<br>•999975048872 S<br>•999975048872 S |                                                  |
|                                                                                 | Current visit summary Past visit h                                                | istory<br>9608                                 |                                                            | 16de al 4                                         |                                                  |
| () Log-out                                                                      | Visit created     Appointment on     Status                                       | 11 May, 2023<br>11 May, 2023<br>Awaiting Visit |                                                            |                                                   | Press this<br>button to<br>start video<br>↑ call |
|                                                                                 |                                                                                   |                                                |                                                            | itton to start chat<br>health worker              | with the<br>health<br>worker                     |

### **CHAT/CALL FUNCTIONS**

#### **Chat Feature**

| Gintelehealth  | Dashboard > Visit Summary                          |             | 💿 崔 🧕 Hello, Rohit Vijay Kumar 🤌 |
|----------------|----------------------------------------------------|-------------|----------------------------------|
| Dashboard      | Referral facility                                  | Remarks     |                                  |
| D Messages     | Select specialization                              | ✓ Type here | Jen Tile                         |
| 4 Appointment  |                                                    |             | 3WMW-6                           |
| 📅 Calendar     |                                                    |             |                                  |
| Prescription   |                                                    |             |                                  |
| Help & Support | Follow-up                                          |             |                                  |
|                | Do you want to have follow up with the<br>patient? | Yes 🖲 No    | 720 PM -                         |
|                |                                                    |             | Type here                        |

Video Call Feature

Once you type a message press this button to send

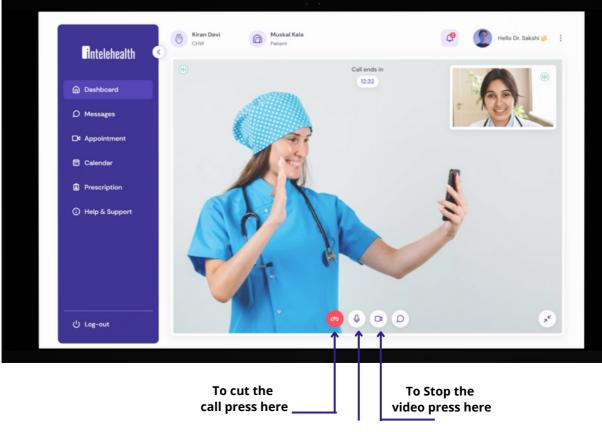

To mute the mic press here

### PROFILE

Click on the user name This edit the User details such as Name, Gender, Qualification, Signature, etc. The User can edit their details Personal Information as well as Professional Information

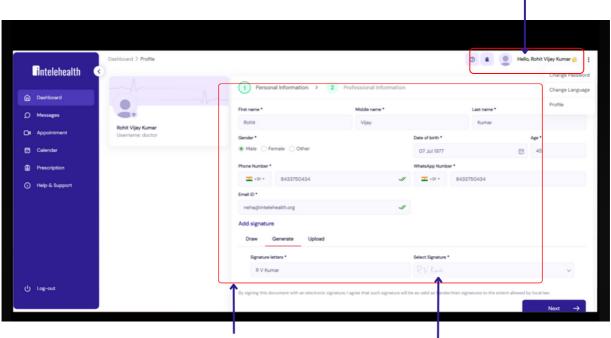

To update profile press on user name

Fill all the required details

Add your signature from here you can draw,generate or upload the signature

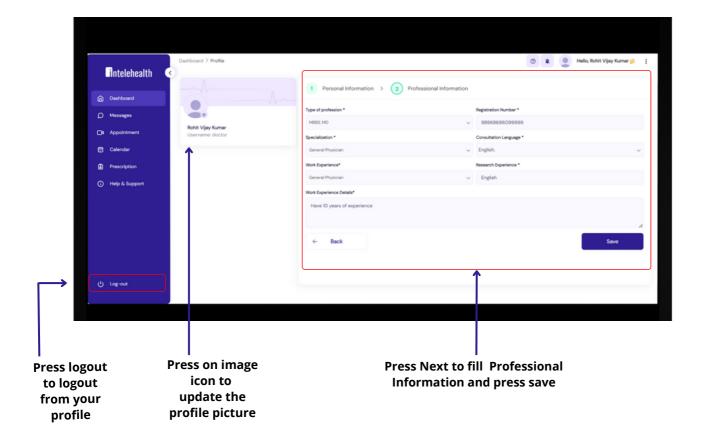

### PROFILE

|                |                     |                    | Press change<br>language to chr<br>the language            | ige         | nc                   | o start and<br>pause<br>otification<br>press<br>fication icon | Press chang<br>password to<br>chnge the<br>password |
|----------------|---------------------|--------------------|------------------------------------------------------------|-------------|----------------------|---------------------------------------------------------------|-----------------------------------------------------|
|                |                     |                    |                                                            |             |                      |                                                               |                                                     |
| intelehealth 🔇 | Dashboard > Profile |                    |                                                            |             |                      | OR OH                                                         | o, Rohit Vijeyt Ørner 🤌 🚦                           |
| Deshboard      |                     | 1 Person           | al Information > 2 Professional Info                       | mation      |                      |                                                               | Change Language                                     |
| D Messages     |                     | First name *       | Middle name *                                              |             |                      | Last name *                                                   | Profile                                             |
|                | Rohit Vijay Kumar   | Rohit              | Vijay                                                      |             |                      | Kumar                                                         |                                                     |
| Ot Appointment | Username: doctor    | Gender*            |                                                            |             | Date of birth *      |                                                               | Age *                                               |
| Calendar       |                     | Male O Fe          | imale 🔿 Other                                              |             | 07 Jul 1977          |                                                               | 45                                                  |
| Prescription   |                     | Phone Number *     |                                                            |             | WhatsApp Numb        | er*                                                           |                                                     |
| Help & Support |                     | - 191 -            | 8433750434                                                 | -11         | - 101 -              | 8433750434                                                    |                                                     |
|                |                     | Email ID *         |                                                            |             |                      |                                                               |                                                     |
|                |                     | neha@intele        | health.org                                                 | -41         |                      |                                                               |                                                     |
|                |                     | Add signature      | e<br>Generate Upload                                       |             |                      |                                                               |                                                     |
|                |                     | Signature k        |                                                            |             | Select Signature     |                                                               |                                                     |
|                |                     | R V Kun            | nar                                                        |             |                      |                                                               | ~                                                   |
| டூ Log-out     |                     | By signing this do | cument with an electronic signature, I agree that such sig | nature will | be as valid as handw | witten signatures to the extent allowed                       | by local law.<br>Next →                             |

| fintelehealth <                        |                                                                                                    | • | • | Hello, Rohit Vijey Kumar 🈕 | :     |
|----------------------------------------|----------------------------------------------------------------------------------------------------|---|---|----------------------------|-------|
| Dashboard                              | Your new password must be different to the previously used passwords.                              |   |   |                            |       |
| D Messages                             | Old password                                                                                       |   |   |                            | _     |
| D4 Appointment                         | Enter old password                                                                                 |   |   |                            | 6     |
| Calendar                               | New password Enter or generate new password                                                        |   |   | Generate par               | sword |
| Prescription                           | Enter of generate new password                                                                     |   |   |                            | 201   |
| <ul> <li>Help &amp; Support</li> </ul> | Password must be of atleast 8 characters & a mix of upper & lower case letters, numbers & symbols. |   |   |                            | —     |
|                                        | Confirm new password                                                                               |   |   |                            |       |
| l                                      | Re-enter new password                                                                              |   |   |                            | 0     |
|                                        | Change Password                                                                                    |   |   |                            |       |
|                                        | <b>↑</b>                                                                                           |   |   |                            |       |
| பு Log-out                             |                                                                                                    |   |   |                            |       |
|                                        |                                                                                                    |   |   |                            | _     |
|                                        |                                                                                                    |   |   |                            |       |
|                                        | 1                                                                                                  |   |   |                            |       |
| Enter a                                | all the information Press change password                                                          |   |   |                            |       |

### CALENDAR

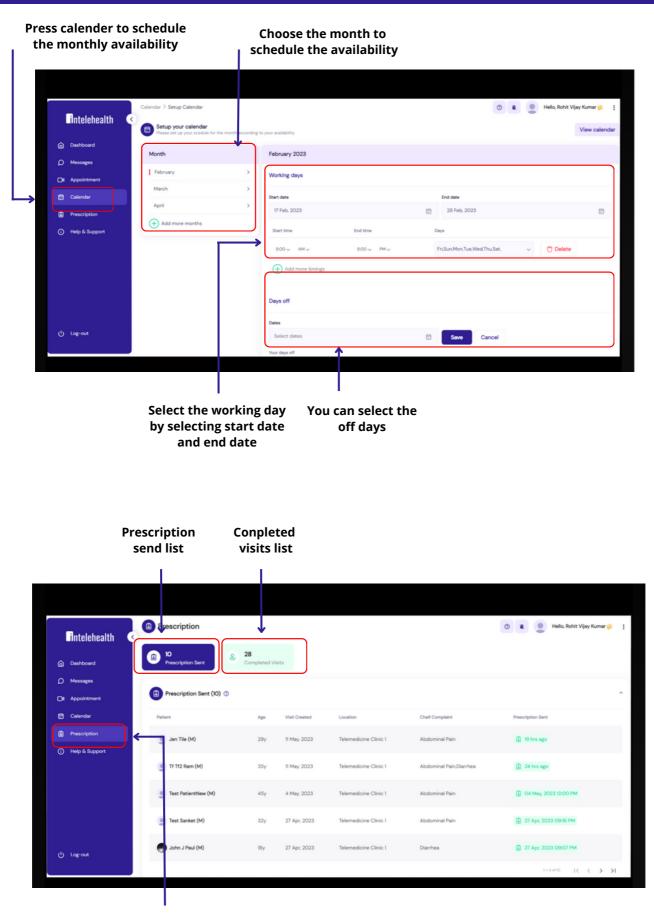

Press prescription to check received prescription

### **HELP AND SUPPORT**

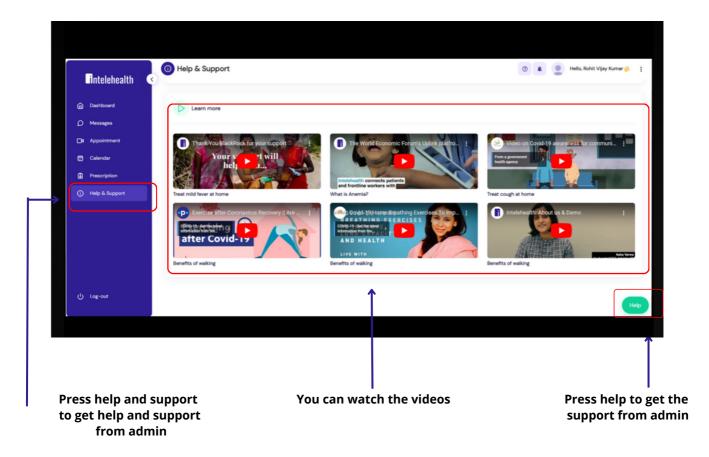

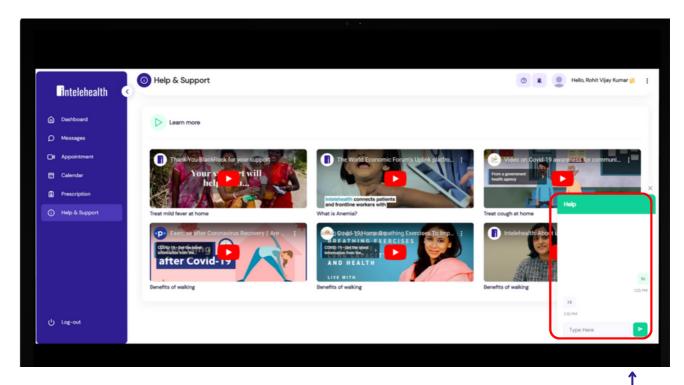

Start communication with admin

### **PROGRESSIVE WEB APP SETUP ACTIVITY**

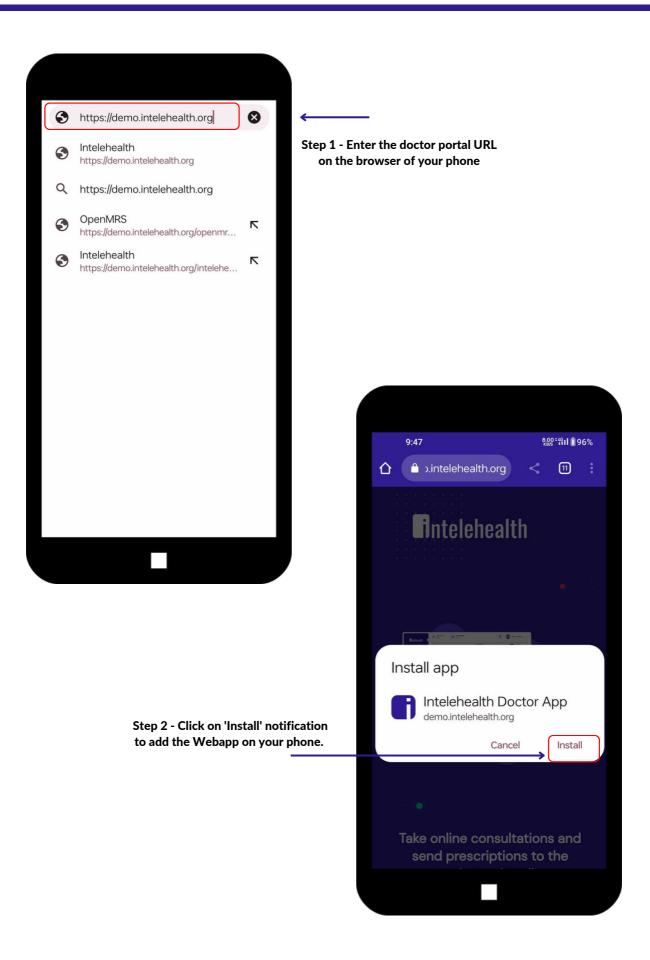

### **PROGRESSIVE WEB APP SETUP ACTIVITY**

| 0                                                        |                                                                                                    |
|----------------------------------------------------------|----------------------------------------------------------------------------------------------------|
| Allow Intelehealth Doctor App to send you notifications? | App installed notification                                                                                                    |
| Allow                                                    | Press allow to receive<br>the notification                                                                                                    |
| Don't allow<br>recommends changing your password now.    |                                                                                                    |
| OK<br>Hide all A                                         |                                                                                                    |
| Login Successful<br>You have sucessfully logged in.      | <ul> <li>Chrome • demo.intelehealth.org • now</li> <li>Intelehealth Doctor App</li> <li>App installed</li> </ul>                                                                                                    |
|                                                          | Facebook Phone WhatsApp Slack                                                                                                    |
|                                                          |                                                                                                    |
|                                                          | All apps Manage                                                                                                    |
|                                                          | • Adobe Scan Authenticator Authenticator • Bajaj Finserv                                                                                                    |
|                                                          | • Adobe Scan Authenticator Authenticator • Bajaj Finserv                                                                                                    |
|                                                          | Adobe Scan Authenticator Authenticator Bajaj Finserv<br>Calculator Calendar Camera Contacts Digliocker R                                                                                                    |
|                                                          | Adobe Scan Authenticator Authenticator Bajaj Finserv<br>Adobe Scan Galendar Camera Chrome Chrome Chrom |

### **LOGIN ON WEBAPP**

| Login                                                                 |                              |          |                        |                                                                          |                  |          |
|-----------------------------------------------------------------------|------------------------------|----------|------------------------|--------------------------------------------------------------------------|------------------|----------|
| Login with your provided password then you can coverification method. |                              |          |                        |                                                                          |                  |          |
| venilication method.                                                  |                              |          |                        |                                                                          |                  |          |
| Username <u>F</u>                                                     | Forgot Username ?            | ,        |                        | Sten 1                                                                   | - Enter the use  | ornome   |
| doctor                                                                |                              |          |                        | - Step I                                                                 |                  |          |
| Password                                                              | Forgot Password ?            |          |                        |                                                                          |                  |          |
|                                                                       | 0                            | ←        |                        | Step 2                                                                   | - Enter the pa   | ssword   |
| Before logging in, please con                                         | firm you are not a           |          |                        |                                                                          |                  |          |
| robot                                                                 |                              | ←        |                        | — Step 3                                                                 | - Select the I a | m not i  |
| I'm not a robot                                                       | reCAPTCHA<br>Privacy - Terms |          |                        |                                                                          | check boy        |          |
|                                                                       | Physicy - Terms              |          |                        | Sten 4                                                                   | - Click login to | o I ogin |
| Next                                                                  | $\rightarrow$                | <b>←</b> |                        |                                                                          | ogressive Web    |          |
|                                                                       |                              |          |                        | earch patient                                                            | Q                |          |
|                                                                       |                              |          | ≡ Se<br>~              | earch patient                                                            | Q                |          |
|                                                                       |                              |          | ~                      | o<br>Appointments                                                        | Q                |          |
|                                                                       | PWA Home                     | page     |                        | 0                                                                        | Q                |          |
|                                                                       | PWA Home                     | page     | ~<br>[3]<br>[3]<br>[3] | O<br>Appointments<br>21                                                  | Q                |          |
|                                                                       | PWA Home                     | page     |                        | 0<br>Appointments<br>21<br>Priority visits<br>25                         |                  |          |
|                                                                       | PWA Home                     | page     |                        | O<br>Appointments<br>21<br>Priority visits<br>25<br>Awaiting visits<br>9 |                  |          |
|                                                                       | PWA Home                     | page     | ×                      | O<br>Appointments<br>21<br>Priority visits<br>25<br>Awaiting visits<br>9 | Show all 🗸       |          |

### **MESSAGE**

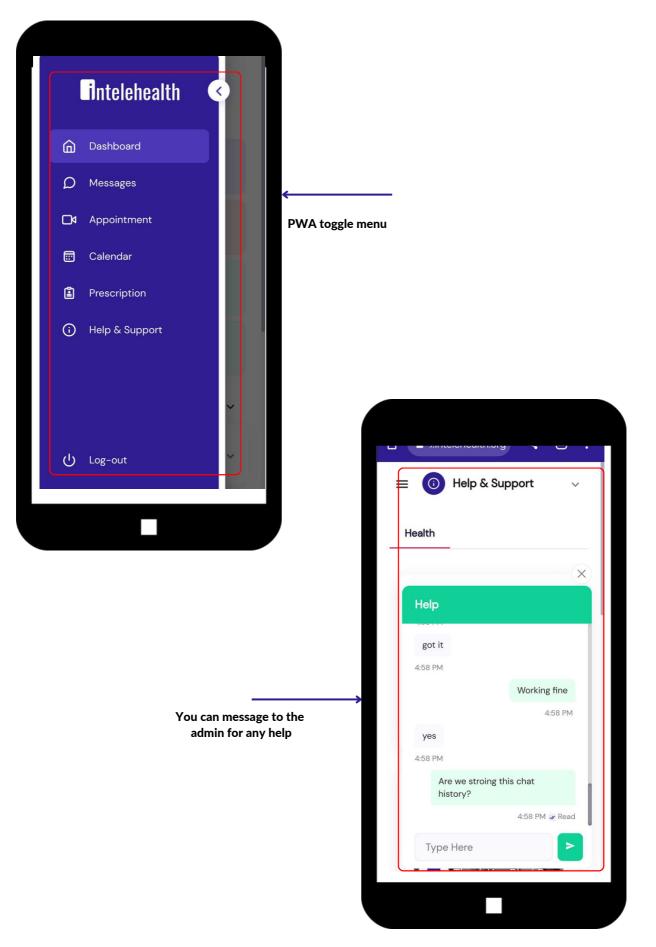

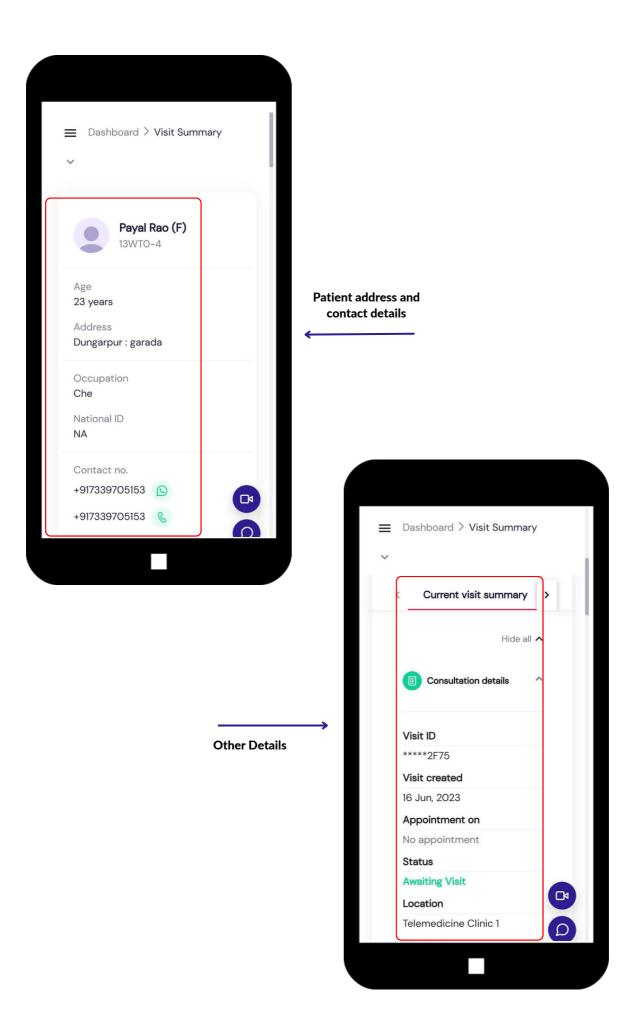

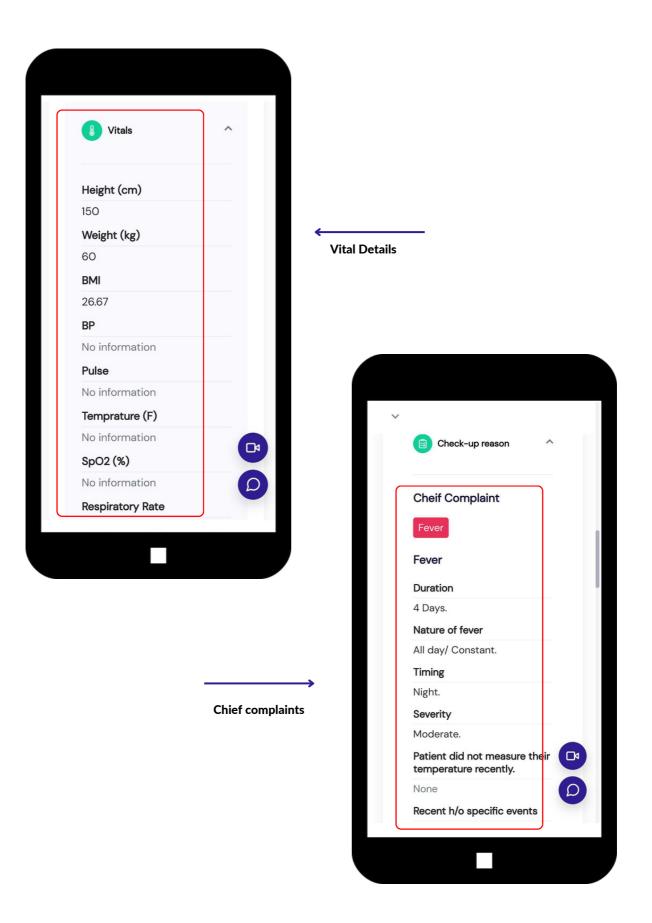

**Associated Symptoms** 

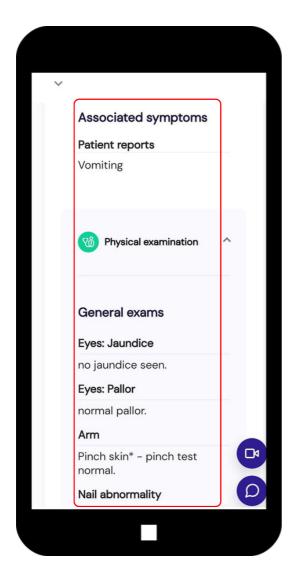

#### **Medical History**

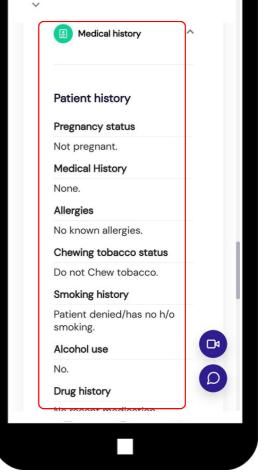

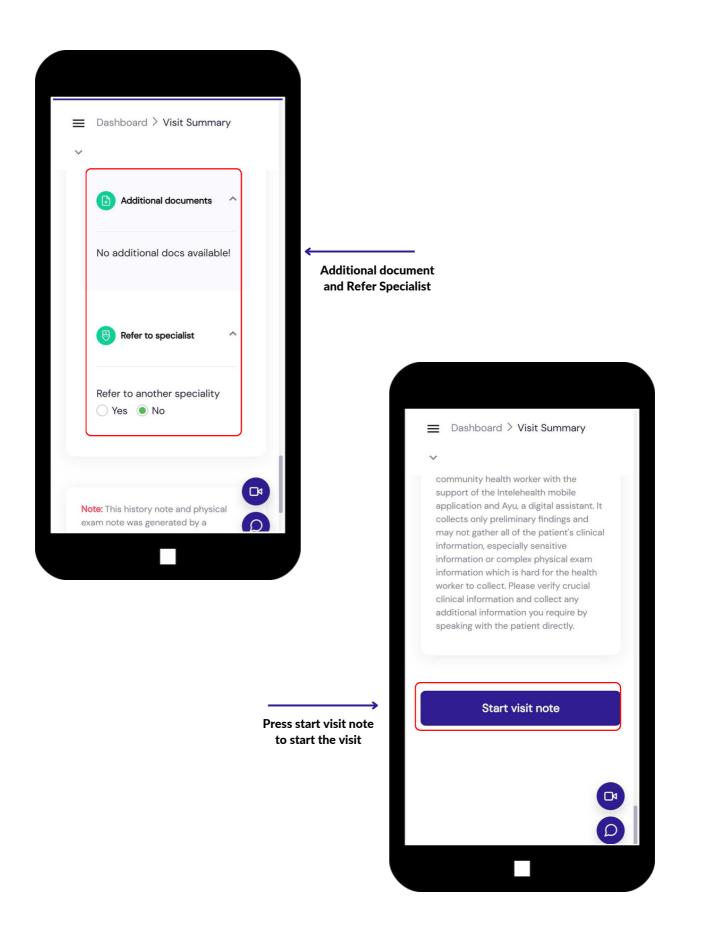

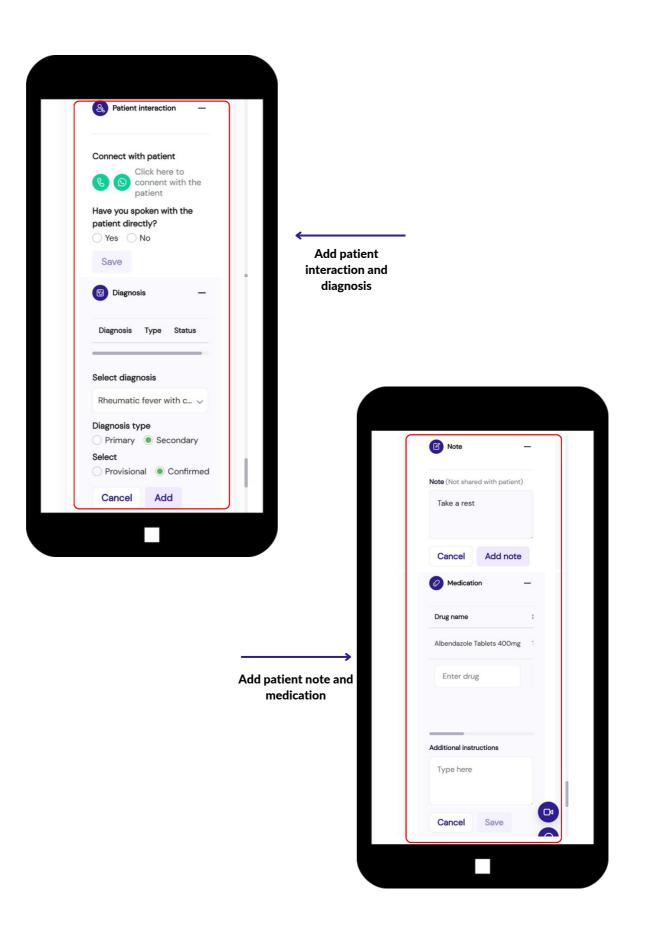

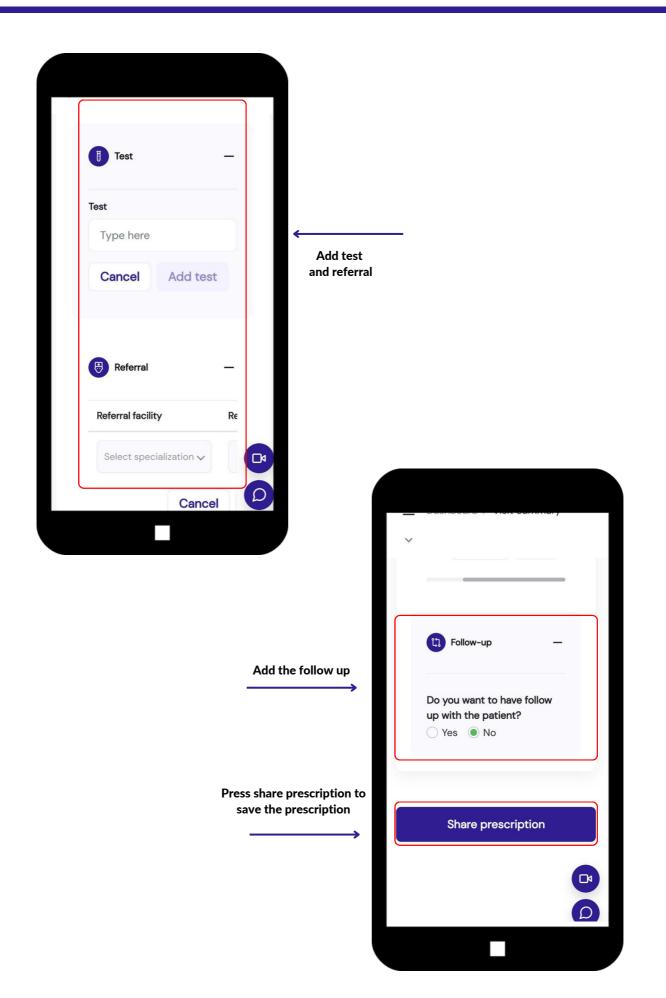

### **SAVE PRESCRIPTION**

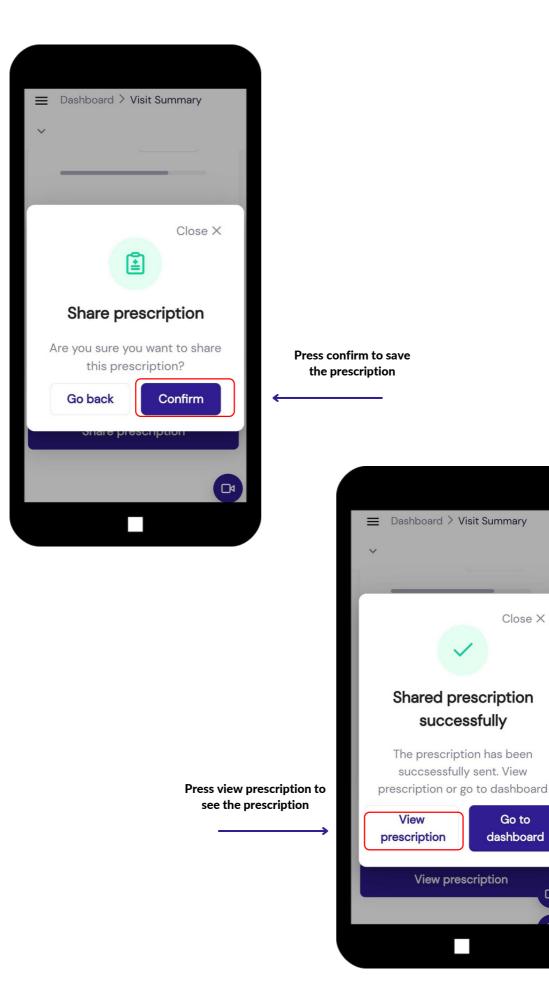

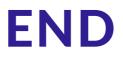